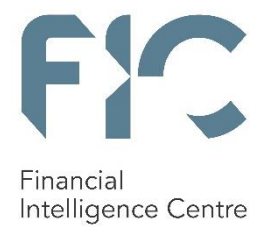

**USER GUIDE ON HOW TO APPLY FOR THE PERMITTED FINANCIAL SERVICES IN TERMS OF THE FINANCIAL INTELLIGENCE CENTRE ACT, 2001**

**Private Bag X177, Centurion, 0046 +27 012 641 6000 [www.fic.gov.za](http://www.fic.gov.za/) For technical queries contact: TFSsupport@fic.gov.za**

# **Objective of this guideline**

The objective of this user guide is to define and outline the steps to be followed when applying for the permitted financial services in terms of section 26C of the Financial Intelligence Centre Act, 2001 (Act No. 38 of 2001) (FIC Act).

This user guide is applicable to the following persons/institutions:

- Accountable institutions (AI) listed in Schedule 1 to the FIC Act
- Reporting institutions (RI) listed in Schedule 3 to the FIC Act
- The Public

#### **Access to the Targeted Financial Sanctions List**

The AI / RI / the Public at large must access the portal provided by the Financial Intelligence Centre (FIC) for this purpose on the FIC's website at **[www.fic.gov.za](http://www.fic.gov.za/)**.

#### **Legal Disclaimer**

The FIC reserves the right to amend, modify or change the contents of this document.

### **Definitions**

This guideline must be read in conjunction with the FIC Act, and Guidance Note 07. In this guideline, unless the context indicates otherwise:

**"Applicant"** refers to a person or entity listed in the Targeted Financial Sanctions List or a third party prejudiced by the sanctions imposed.

**"Permitted Financial Services (PFS)"** refers to an application to permit a person to conduct financial services or deal with property in the circumstances permitted in terms of section 26C of the FIC Act.

**"Targeted Financial Sanctions (TFS)"** refers to the measures to restrict sanctioned persons and entities from having access to funds and property under their control and from receiving financial services in relation to such funds and property by requiring accountable institutions, reporting institutions and other persons to freeze property and transactions pursuant to financial sanctions imposed in the United Nations Security Council (UNSC) Resolutions.

**"The Targeted Financial Sanctions List"** refers to the list of persons and entities provided and maintained by the FIC.

# <span id="page-3-0"></span>**1. Table of Contents**

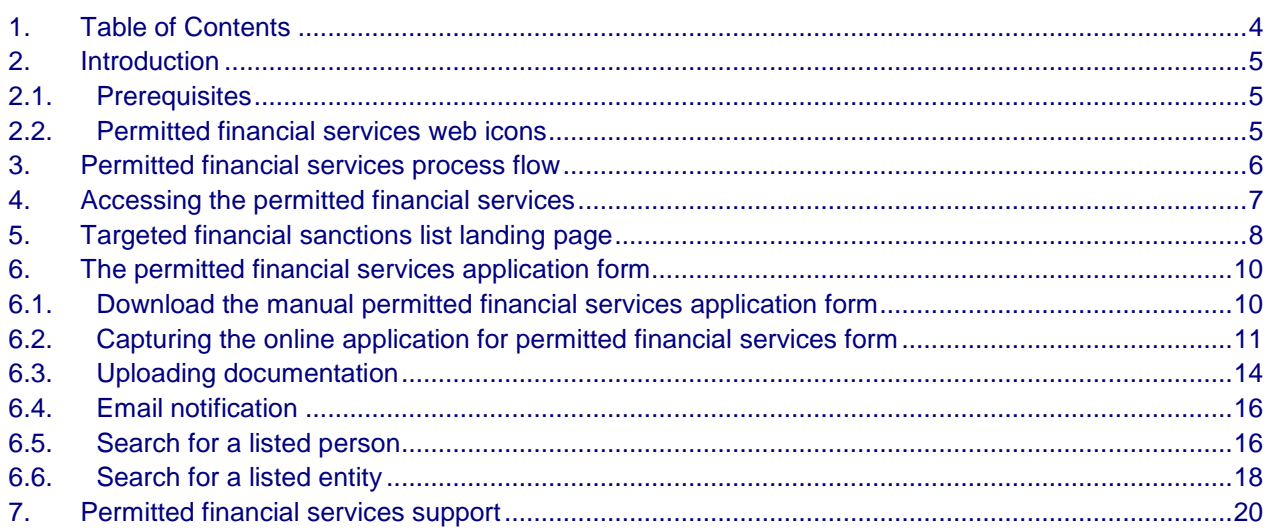

# <span id="page-4-0"></span>**2. Introduction**

The FIC Act allows the Minister of Finance to permit a sanctioned person or entity to conduct financial services or deal with property affected by a sanction in order to allow such a person or entity access to certain basic living expenses. The Minister of Finance may also permit the provision of financial services or the dealing in affected property which are not related to providing for basic living expenses, but which are necessary in the normal course of business e.g. allowing for the accrual of interest or other earnings or are necessary in order to avoid prejudice to third parties, e.g. contractual payments which predate the imposition of a sanction.

# <span id="page-4-1"></span>**2.1. Prerequisites**

The permitted financial services functionalities is compatible with Internet Explorer version 9 and up, Firefox, Google Chrome. Safari web browser is not supported. The URL (web address) must be added to the trusted sites and pop ups must be allowed to avoid the site being blocked.

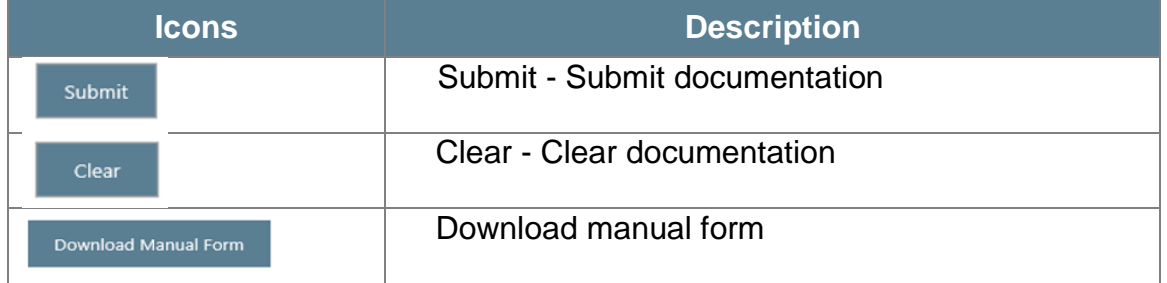

# <span id="page-4-2"></span>**2.2. Permitted financial services web icons**

<span id="page-5-0"></span>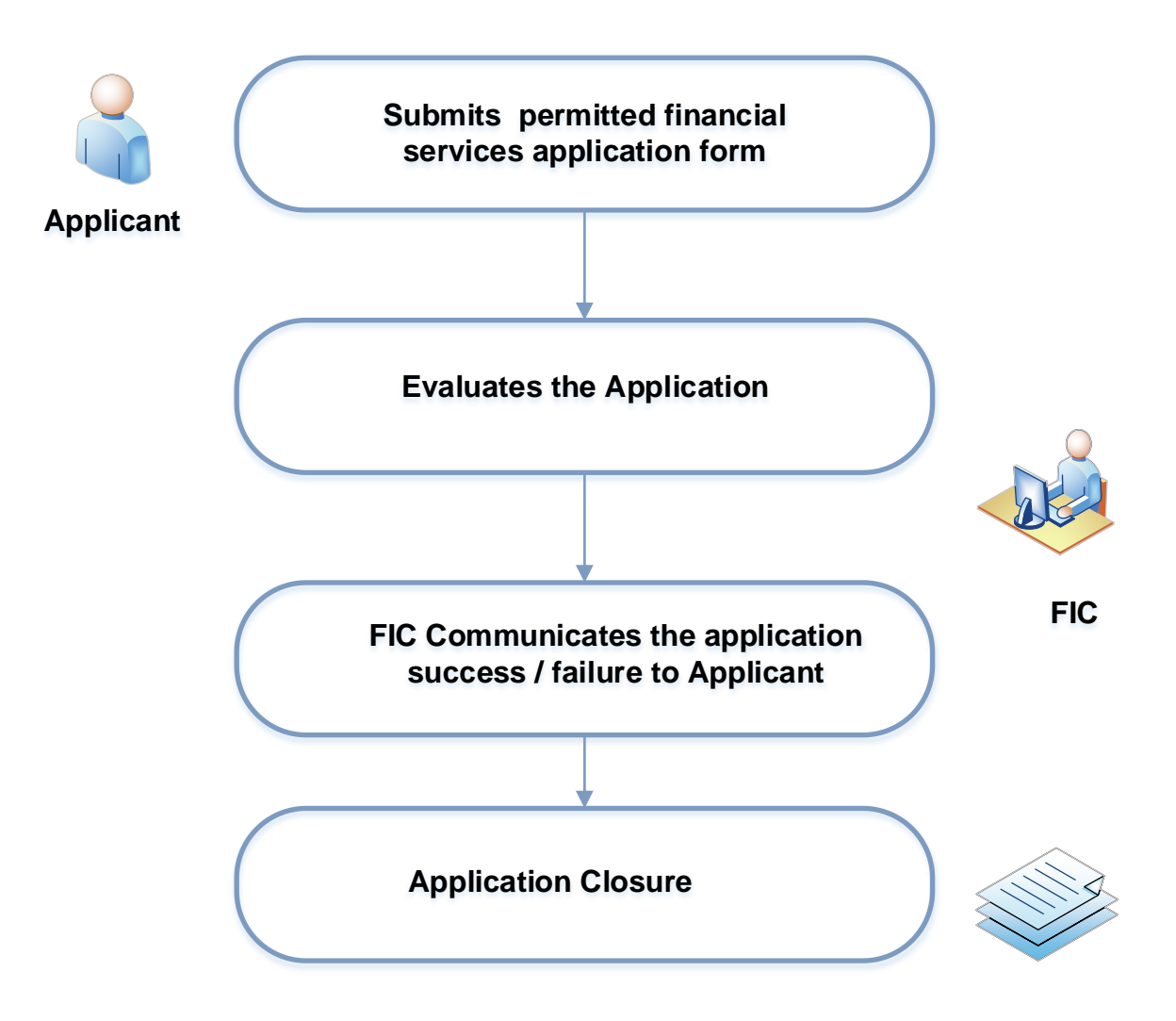

### <span id="page-6-0"></span>**4. Accessing the permitted financial services**

The Targeted Financial Sanctions List can be accessed by all interested parties. This includes AIs / RIs and the public. No authentication is required before gaining access to the Targeted Financial Sanctions List. To access the Targeted Financial Sanctions List:

 Go to the FIC website, **[www.fic.gov.za](http://www.fic.gov.za/)** , click "Targeted Financial Sanctions" from the Quick Links menu **or**

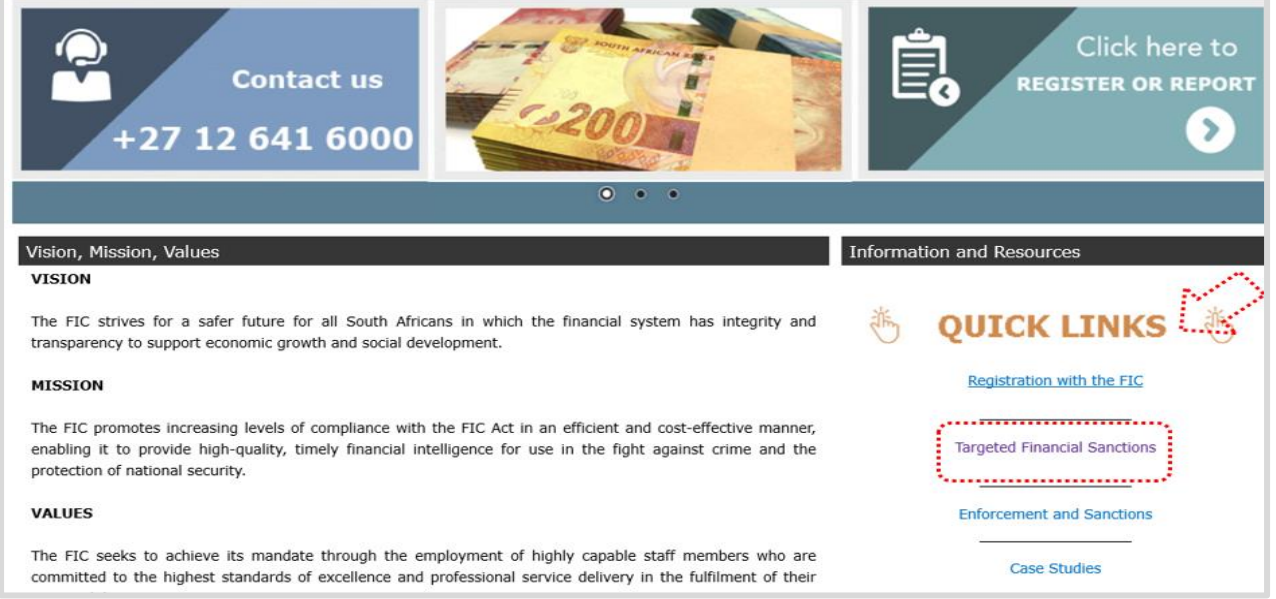

 Go to the FIC website, **[www.fic.gov.za](http://www.fic.gov.za/)** , click the "International" dropdown list and select "Targeted Financial Sanctions" from the drop-down menu.

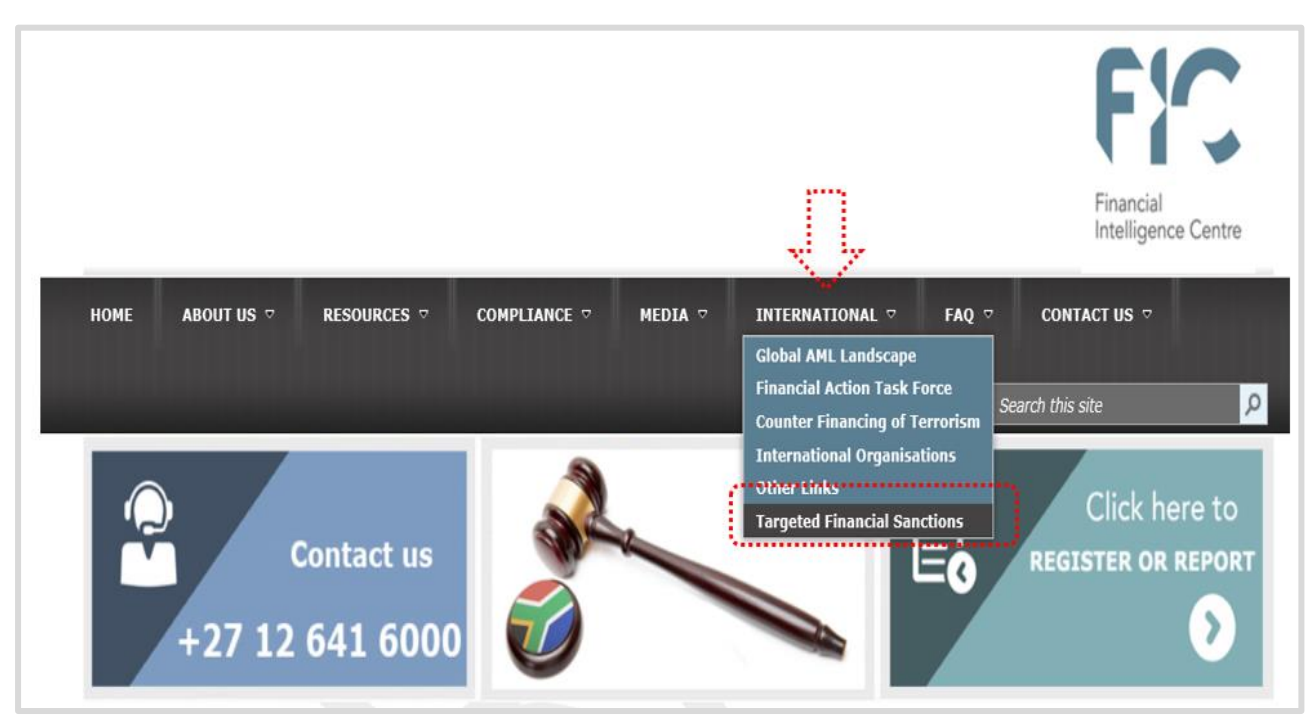

User guide on how to apply for the Permitted Financial Services in terms of the Financial Intelligence Centre Act, 2001 Version 1.0 | March 2019 Page **7** of **20**

# <span id="page-7-0"></span>**5. Targeted financial sanctions list landing page**

The landing page has the following visible items

- **Introduction to Targeted Financial Sanctions**  A brief description of the targeted financial sanctions [a]
- **Menu Bar** What is TFS / Search the TFS List / **Permitted Financial Services** / Subscribe/Unsubscribe / Disclaimer / Frequently Asked Questions. Clicking any of the link items, populates the item description (e.g. click "What is Targeted Financial Sanctions")<sup>[b]</sup>

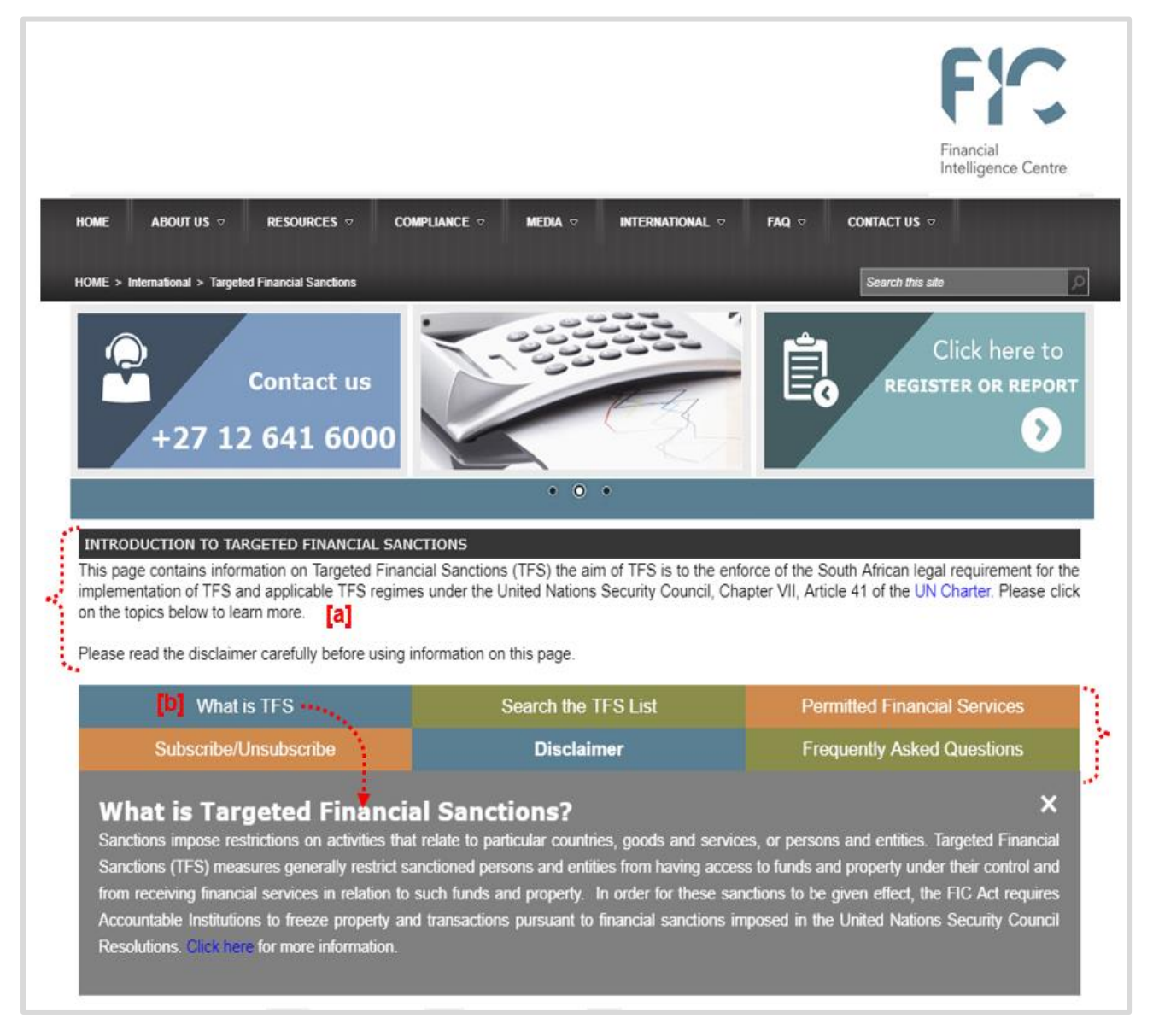

- **Quick Links**  navigation links that must be clicked when navigating through the site **Search** / **Download** / **Subscribe** / **Unsubscribe** / **Permitted Financial Services**. [c]
- **Published Notices** contains Targeted Financial Sanctions published Notices. <sup>[d]</sup>

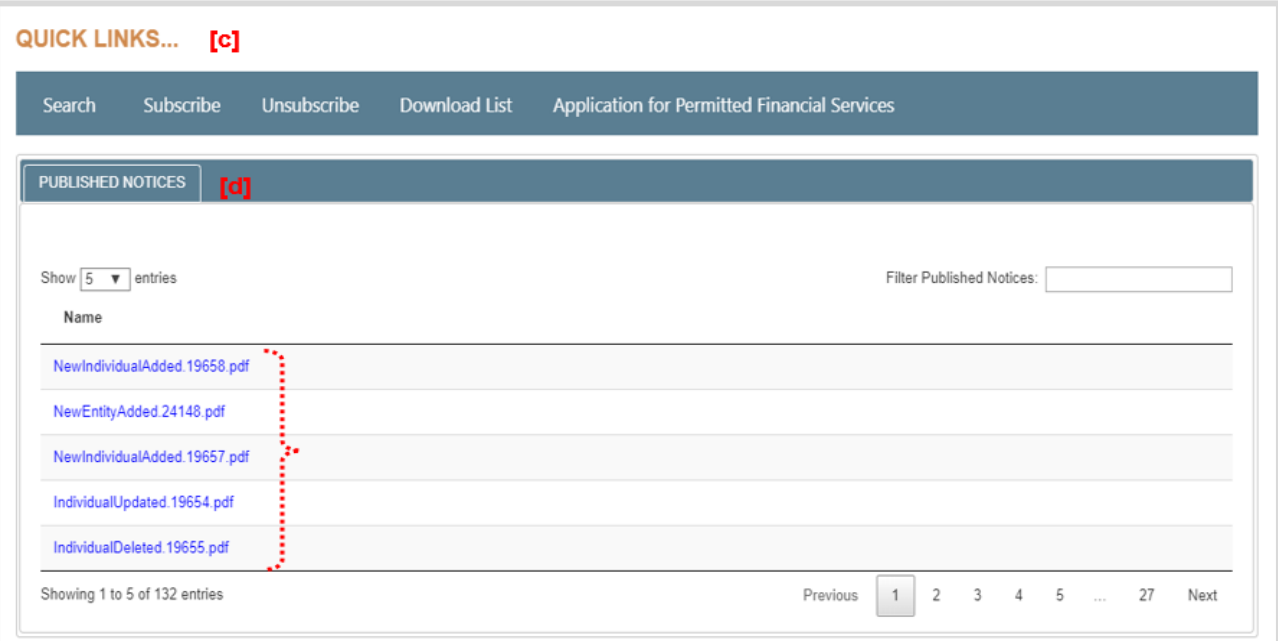

 **Explore Targeted Financial Sanctions -** contains the navigation links with detailed information of TFS related topics. <sup>[e]</sup>

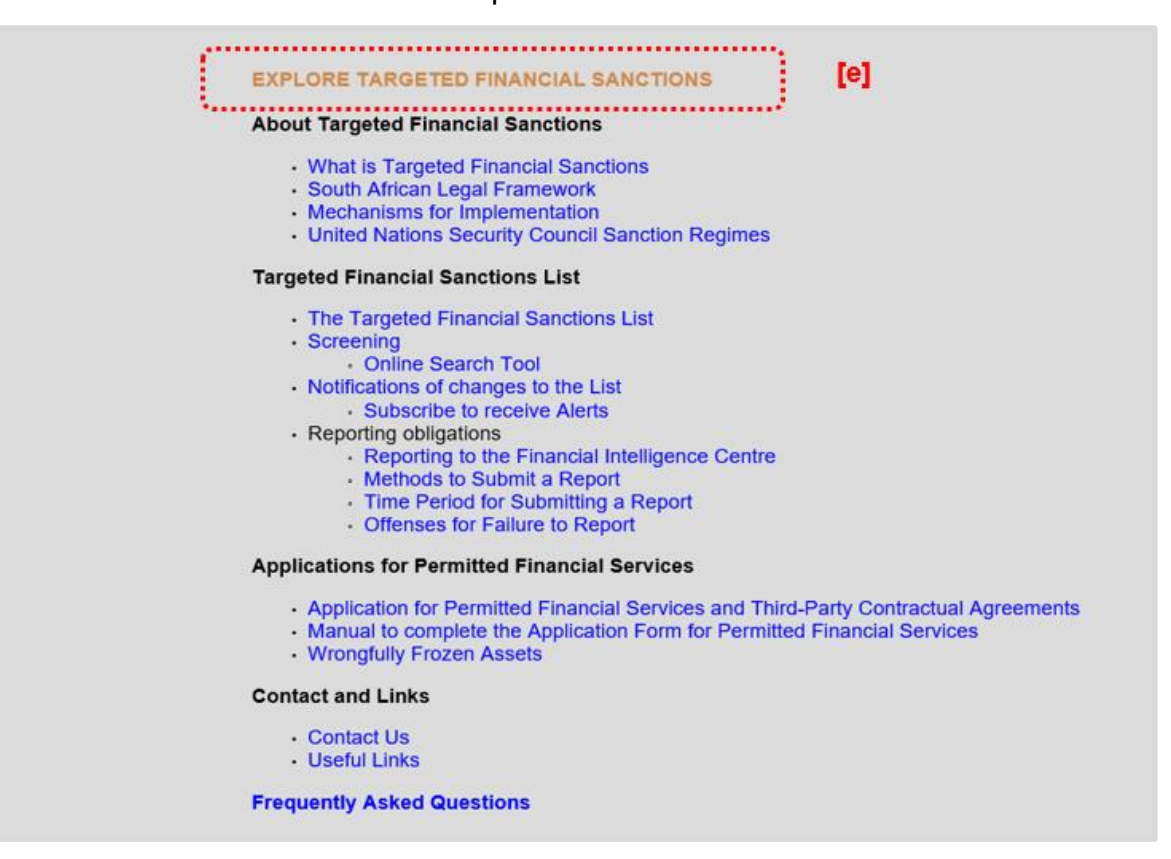

## <span id="page-9-0"></span>**6. The permitted financial services application form**

To complete the permitted financial services application form for a listed person / entity on the Targeted Financial Sanctions List, users can use the **Manual** or **Online** application process. To complete the manual or online application for permitted financial services:

 Click the **Permitted Financial Services** from the menu bar > click the second **Click here to** apply for permitted financial services link.

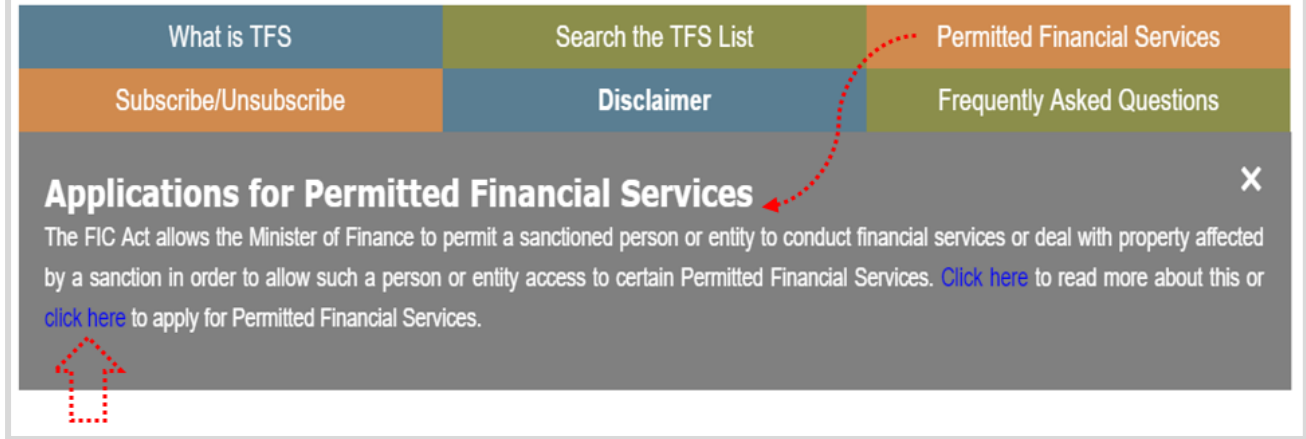

The **Application for Permitted Financial Services** window populates, the window includes the manual application for permitted financial services form. The details of how to download the manual application for permitted financial services form and completing the online application for permitted financial services form will be discussed in detail next:

# <span id="page-9-1"></span>**6.1. Download the manual permitted financial services application form**

 To download the manual application for permitted financial services form > click **Download Manual Form** > print the manual application for permitted financial services form and attach additional documents described in [Appendix A.](#page-19-0)

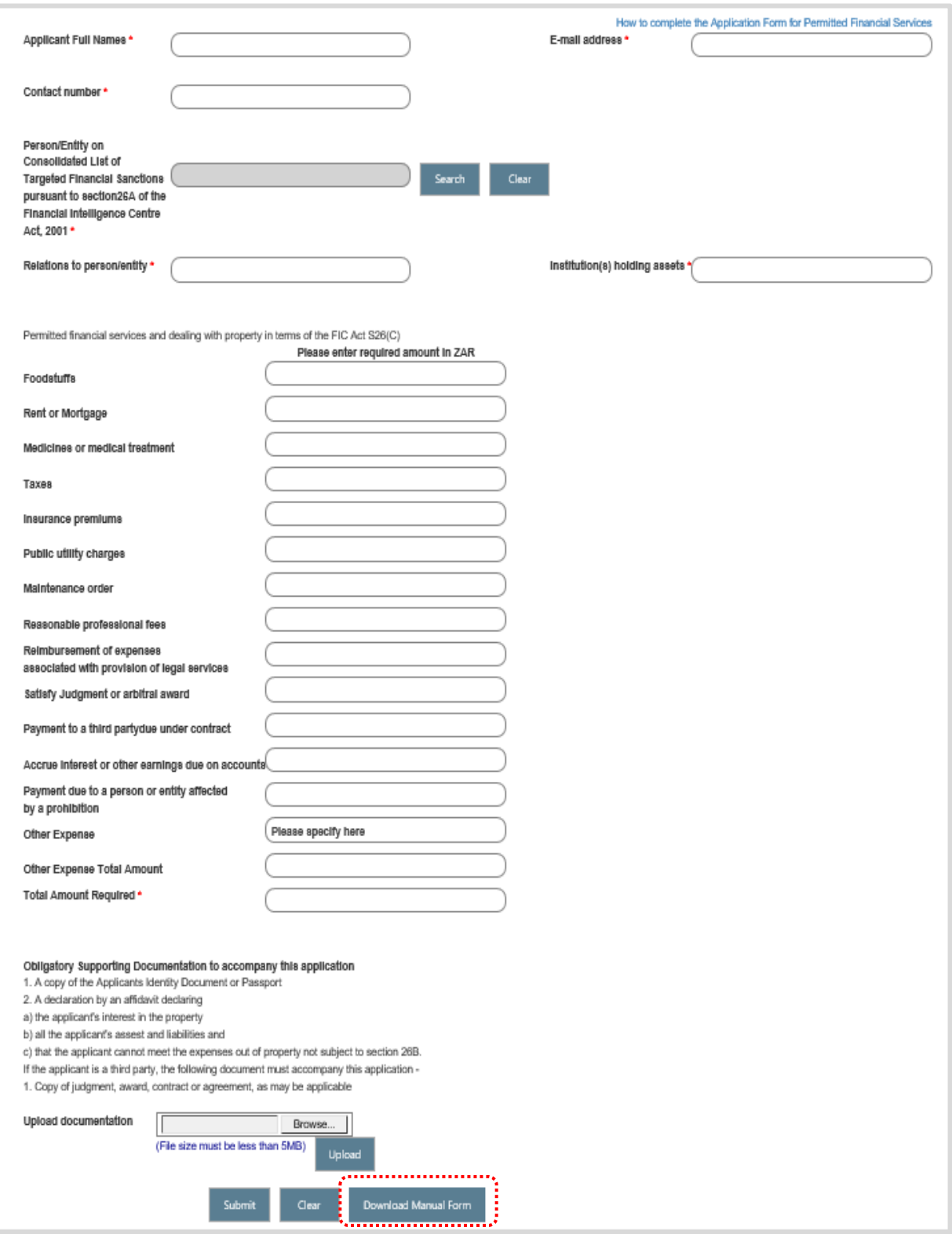

# <span id="page-10-0"></span>**6.2. Capturing the online application for permitted financial services form**

Before submitting the application for permitted financial services form the following fields must be captured:

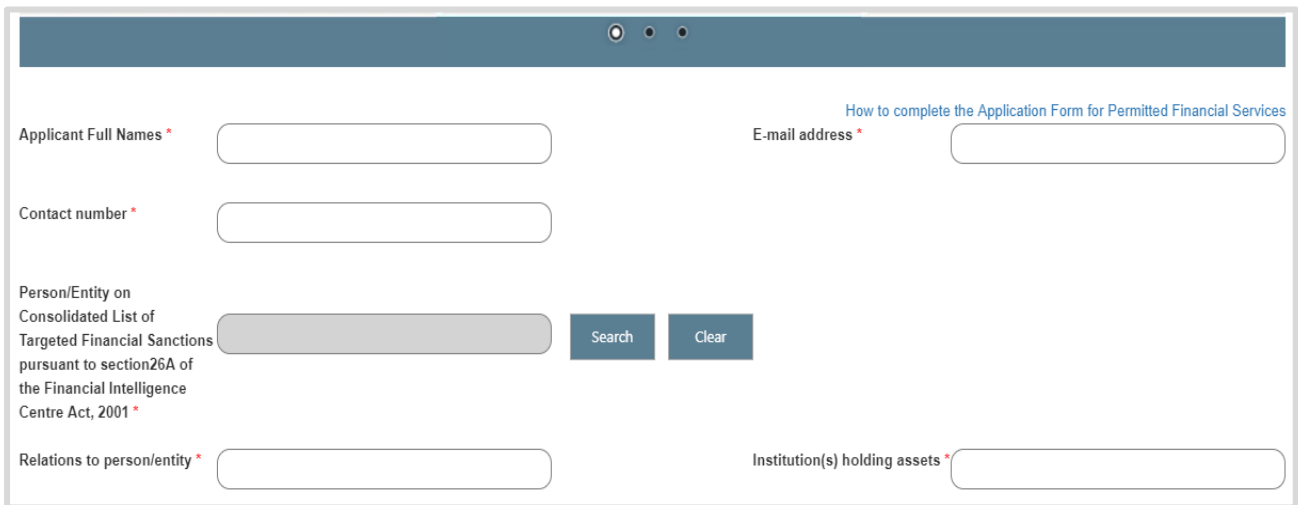

- Application Full Names The applicant's full names
- E-mail Address The applicant's email address
- Person / Entity on Targeted Financial Sanctions List pursuant to section 26A of the Financial Intelligence Centre Act - Automatically generated from the person / entity Targeted Financial Sanctions List search (refer to [search for a listed person](#page-15-1) and search [for a listed entity](#page-17-0) on how to the search the Targeted Financial Sanction List)
- Search Search Targeted Financial Sanctions List for person / entity
- Clear Clear the Targeted Financial Sanction List for person / entity
- Relations to person/entity Describe the relationship with listed person / entity (e.g. brother, sister)
- Institution(s) holding assets The name of institution (s) where (i.e. accounts, trust) are held (e.g. XYZ Bank)

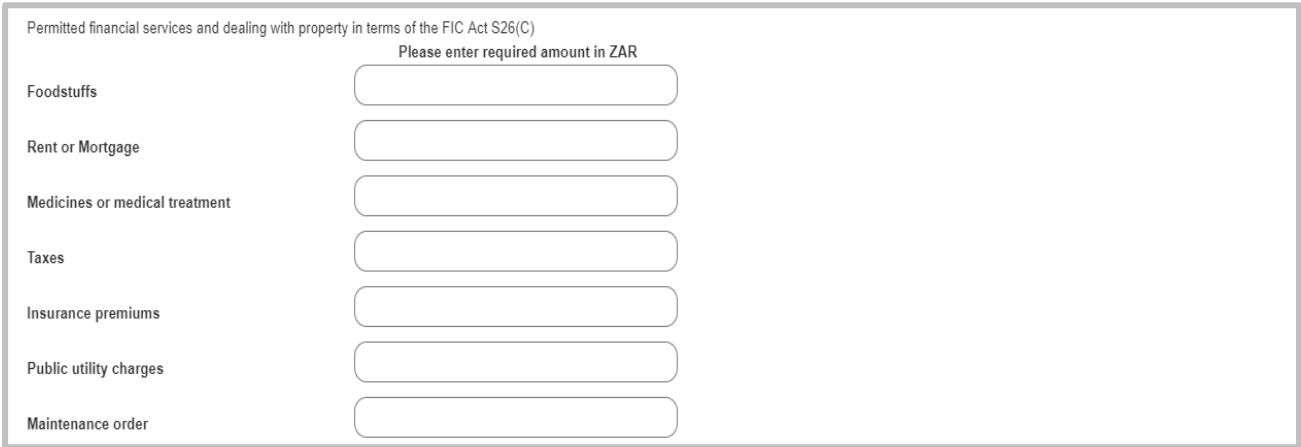

- Foodstuffs the applicant's food or items that constitute foodstuffs
- Rent or Mortgage the applicant's rental or mortgage cost
- Medicines or medical treatment the applicant's medical treatment or medication cost
- Taxes the applicant's SARS income and other tax-related costs
- $\bullet$  Insurance premiums the applicant's insurance monthly premiums
- Public utility charges the applicant's municipality cost (i.e. electricity, rates, water and sanitation, etc.)
- Maintenance order the applicant's order of court indicating amount of monthly maintenance

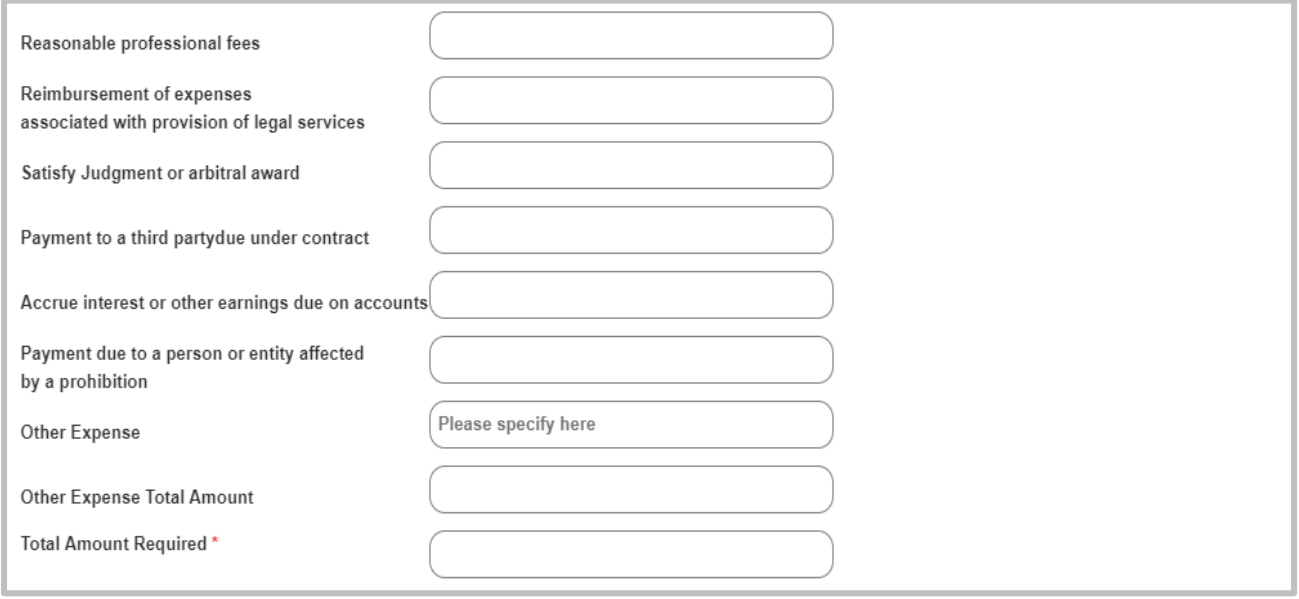

- Reasonable professional fees the applicant's professional costs (i.e. could include school or tertiary fees, etc.)
- Reimbursement of expenses associated with provision of legal services costs of legal services
- Satisfy judgement or arbitral award costs related to judgment or arbitral awarded that occurred before the person was listed in the Targeted Financial Sanctions List
- Payment to a party due under contract cost of 3rd party payments, contract or agreement made before the person was listed in the Targeted Financial Sanctions List
- Accrue interest or other earnings due on accounts interest or other earnings due on accounts holding property affected by prohibition in terms of section 26B
- A payment due to a person / entity affected by a prohibition under section 26B through a contract or agreement made before person listed by UNSC provided the payment is not paid to the person / entity listed - a copy of a contract, agreement or other documents indicating financial obligation
- Other expenses
- Other expense total amount the total amount of the other expenses
- Total Amount Required

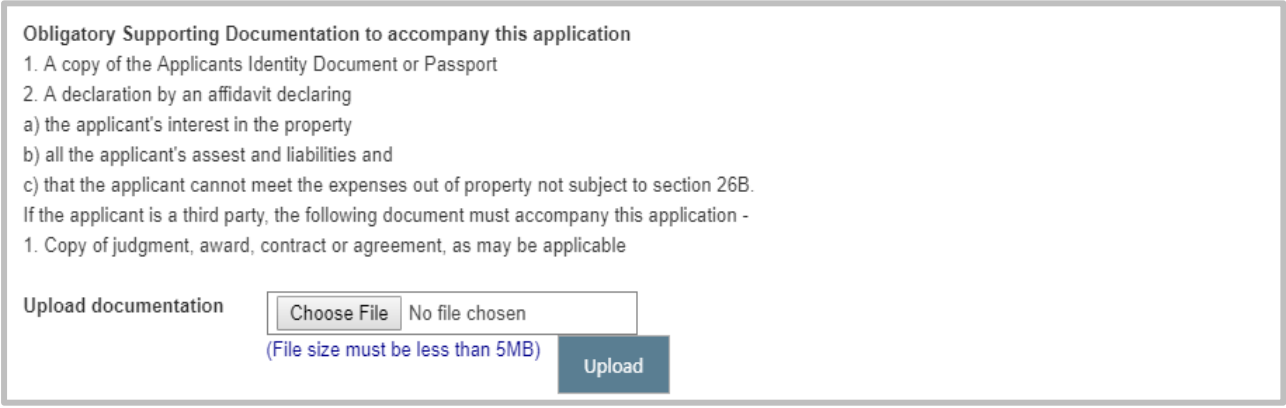

## <span id="page-13-0"></span>**6.3. Uploading documentation**

Obligatory supporting documents must be uploaded to accompany the application

6.3.1 In instances where the applicant is a listed person or entity applying for permitted financial expenses, an application **must** be accompanied by:

- a copy of the applicant's identity document or passport;
- a declaration that the applicant cannot meet the expenses out of property that is not subject to section 26B;
- a full disclosure by the applicant of his/her interest in the property;
- a sworn and full statement of all the applicant's assets and liabilities;

6.3.2 If the applicant is a third party, a copy of the judgment award, contract or agreement, as may be applicable, must be uploaded.

#### **Click Choose File button**

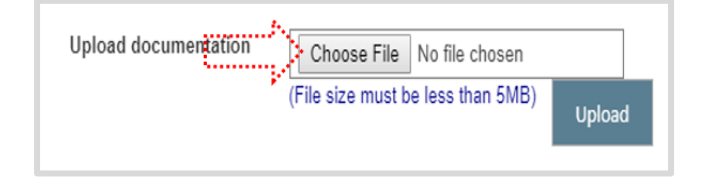

Click the document (e.g. ID Copy) > click **Open**

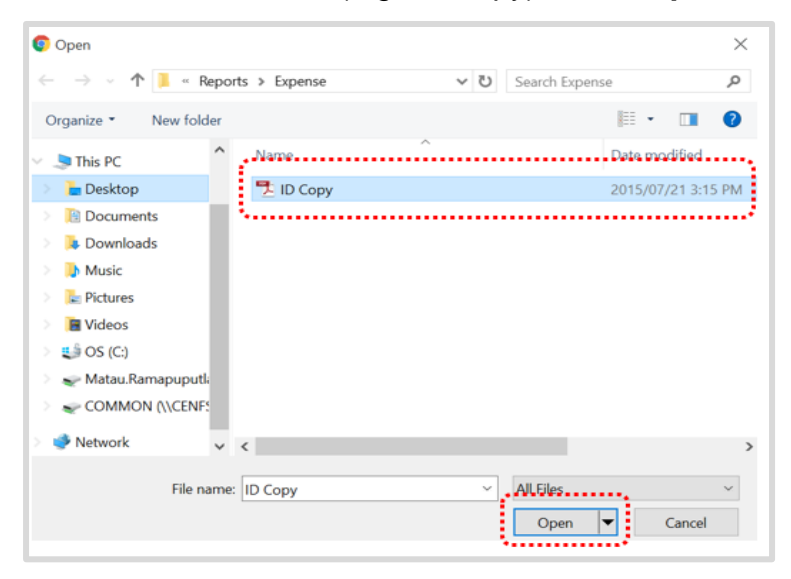

The selected document will be visible > Click **Upload**

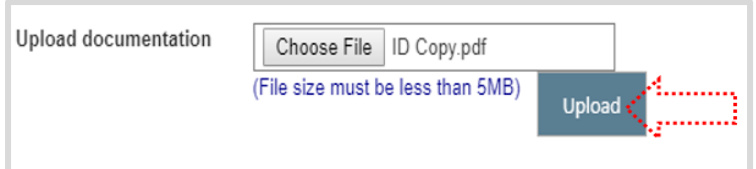

 The uploaded document will be visible, the file size for uploading documentation is 5MB. To delete the document select the document > Click **Delete**

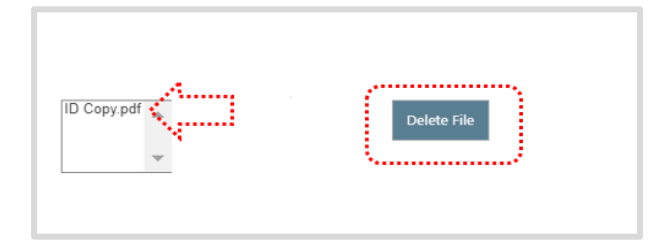

To submit the document > Click **submit**

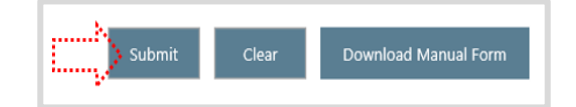

A message confirming successful submission of the application populates

Your information was successfully submitted, reference number is PFS-157-08/01/2019

#### <span id="page-15-0"></span>**6.4. Email notification**

• An email notification confirming the successful submission of the application will be sent to the applicant's email address, the email includes the permitted financial services application reference number that should be used when making application enquiries.

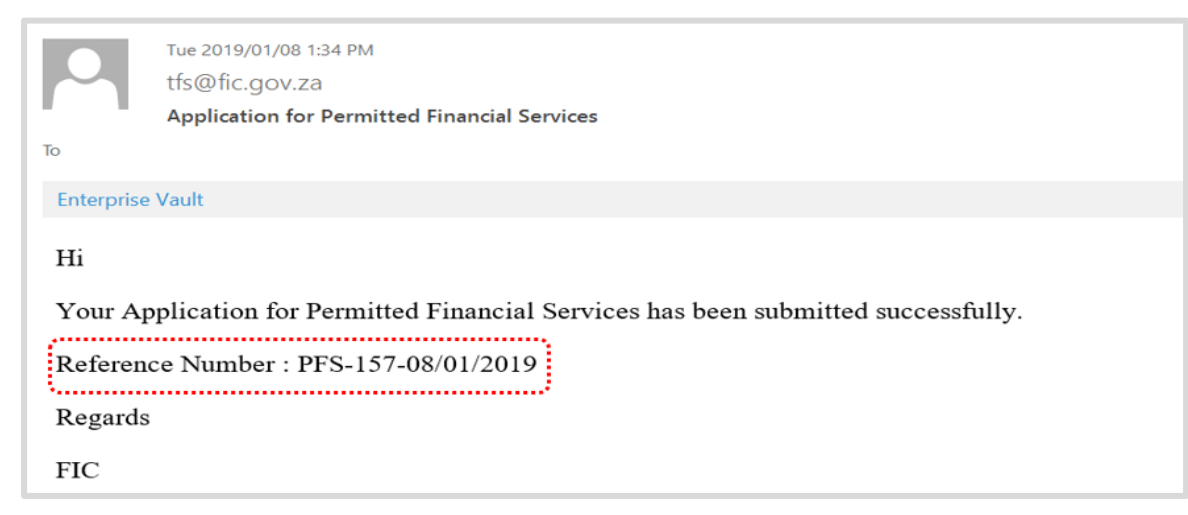

#### <span id="page-15-1"></span>**6.5. Search for a listed person**

The search functionality is used to search a person or entity that is listed. The application for the permitted financial services is made to access the funds of the listed person or

entity. To search for a listed **Person** 

Click the **Search Button**

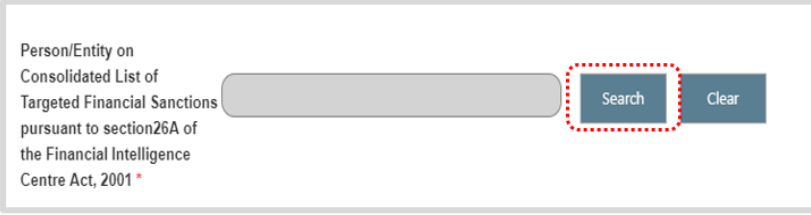

 The search FIC TFS list window populates, with the **Search Person** and **Search Entity** tab. The search person tab has two fields, **Name** and **ID** / **Passport Number**. Listed person can be searched using **Names** or **ID** / **Passport Number**

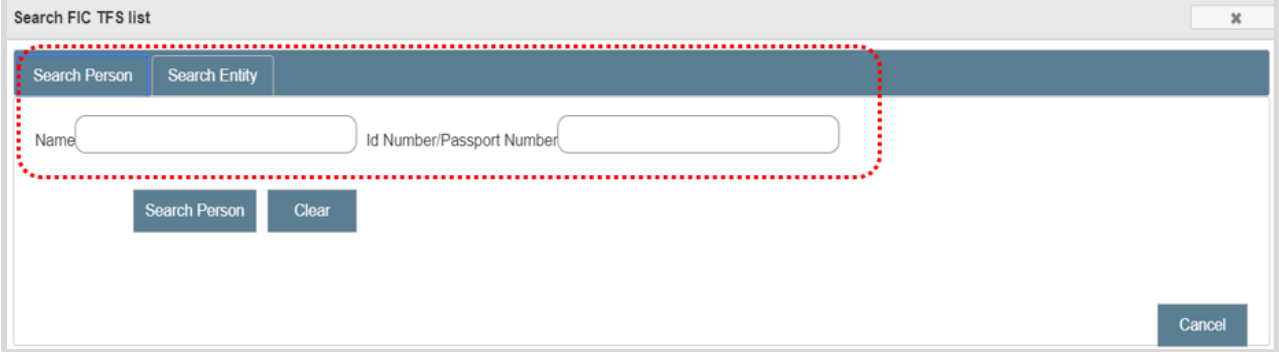

 Type in the name (e.g. Kim) > click **Search Person** > a list of names with the searched keyword populates

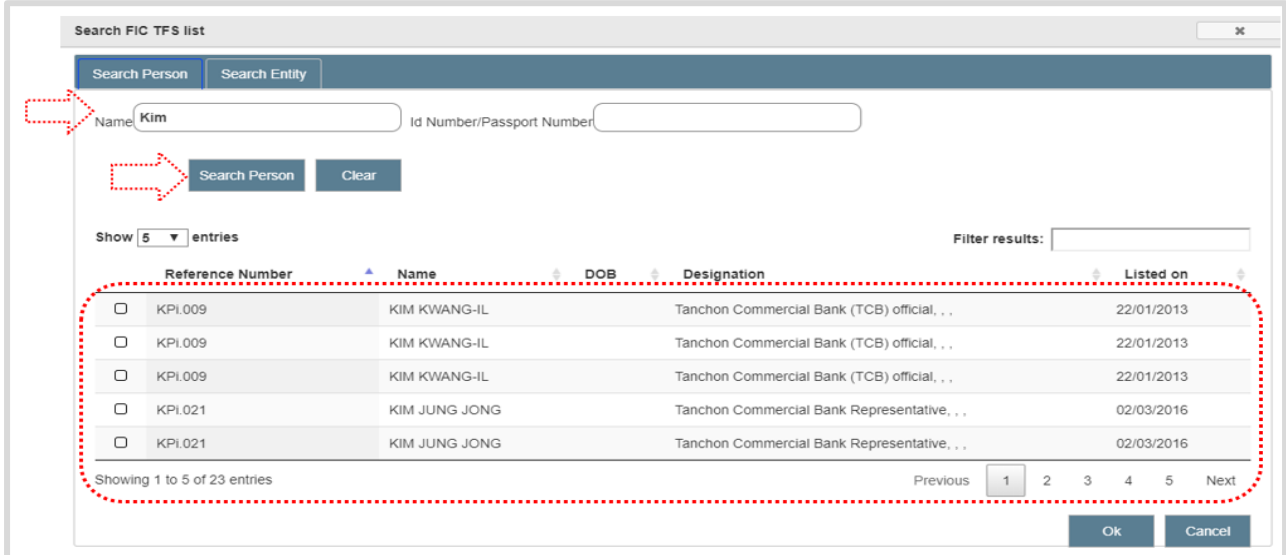

Select the listed person (click the checkbox) > click the **Ok**

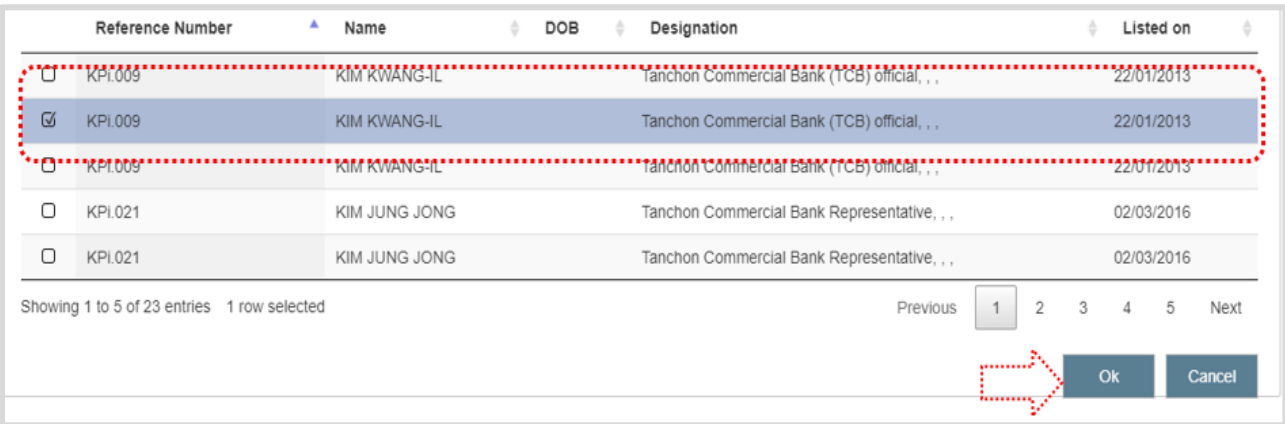

 The selected listed person will be visible in the text field > click the **Clear button** to remove the selected name

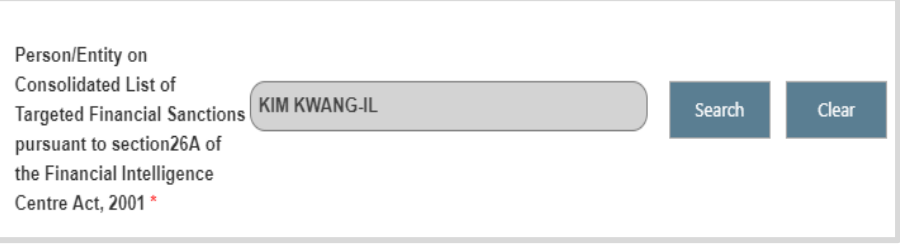

#### <span id="page-17-0"></span>**6.6. Search for a listed entity**

The search functionality is used to search a person or entity that is listed. The application for the permitted financial services is made to access the funds of the listed entity. To

#### search for a listed **Entity**

Click the **Search Button**

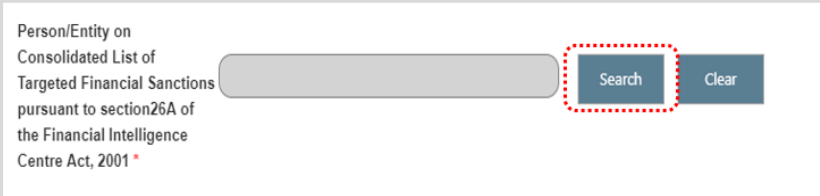

 The search FIC TFS list window populates, with the **Search Person** and **Search Entity** tab. The search entity tab has one field, **Name**. Listed entity can be searched using the Name of the listed entity.

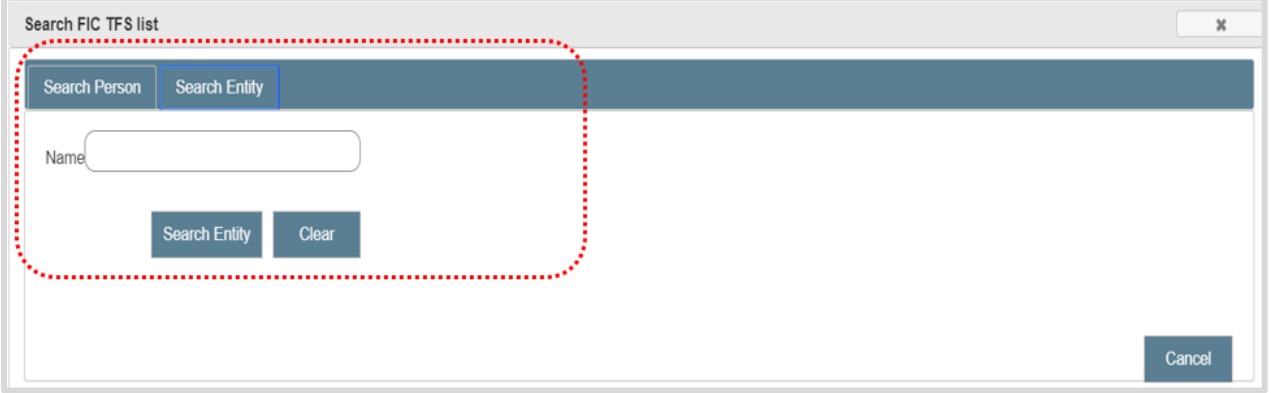

 Type in the name (e.g. Bureau) > click **Search Entity** > a list of names with the searched keyword populates

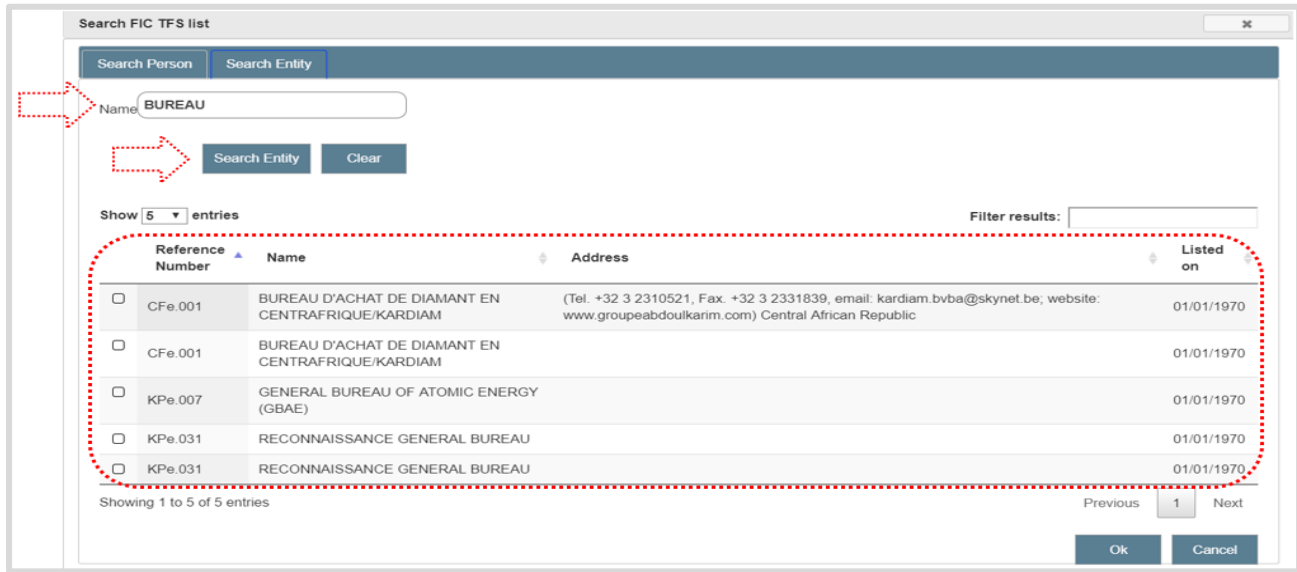

Select the listed entity (click the checkbox) > click the O**k**

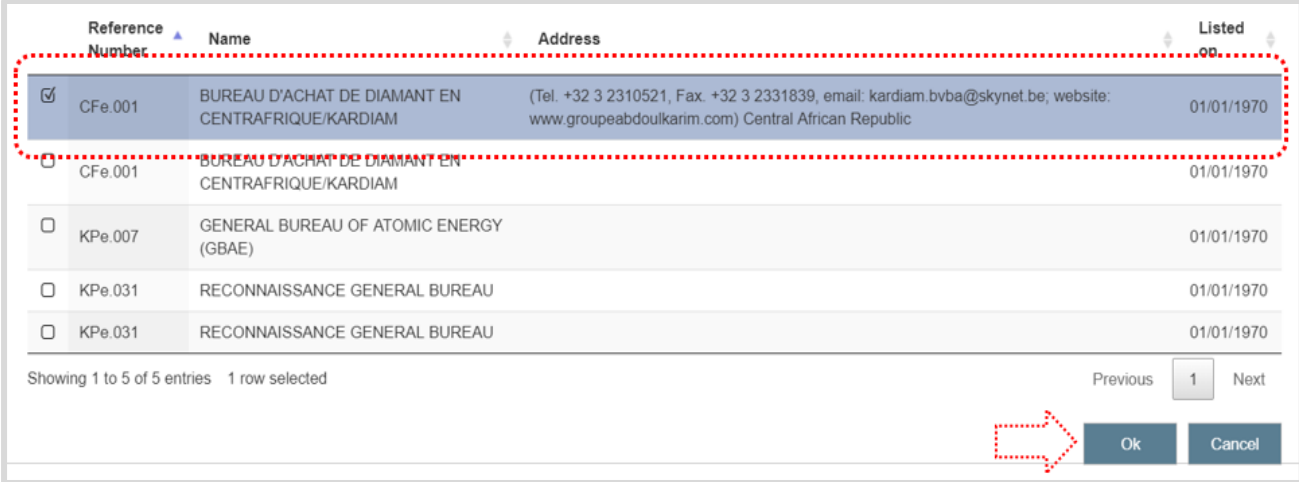

 The selected listed entity will be visible in the text field > click the **Clear button** to remove the selected name

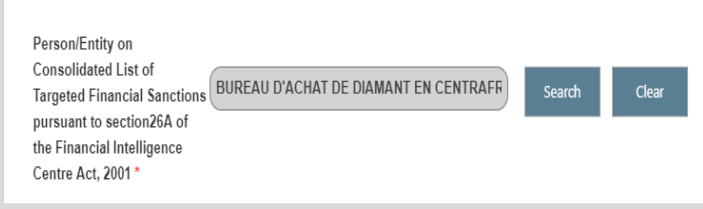

<span id="page-19-0"></span>**7. Permitted financial services support**

**For PFS support contact the FIC:**

**Log a web query:** [Click HERE](http://www.fic.gov.za/ContactUs/Lists/Compliance%20Queries/NewForm.aspx?Source=/Pages/Home.aspx) for queries

#### **-ENDS-**

**Updated and Issued by The Financial Intelligence Centre April 2019**